## **ขั้นตอนการเข้าไป "ยนืยนั ข้อมูล" นักเรียน 10 พฤศจิกายน 2556**

- **1. เข้าเว็บไซต์ [www.bopp-obec.info](http://www.bopp-obec.info/)**
- **2. เลือก Data Managemennter Center และเลือก DMC 2013 Term 2**

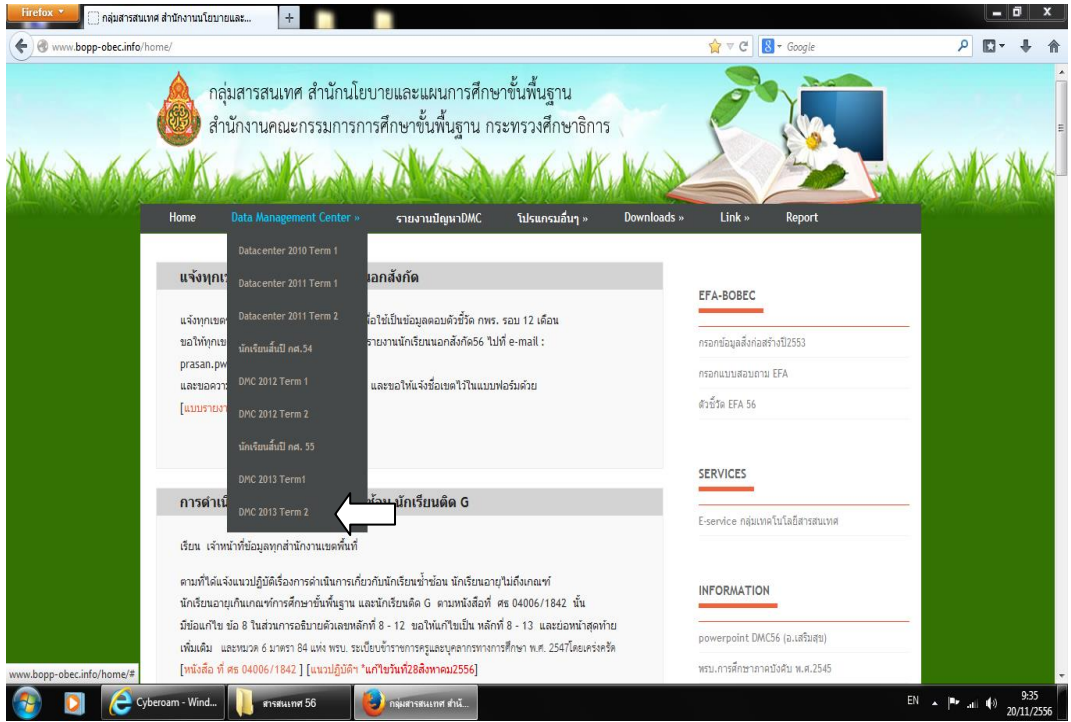

**3. Login เข้าระบบ โดยใช้ username และรหัสผ่าน password ลงในช่องทแี่ สดงและกดปุ่ม "เข้าระบบ" เพอื่ เข้าสู่ระบบ DMC และเข้าสู่หน้าหลกัการรายงานข้อมูลของโรงเรียน** 

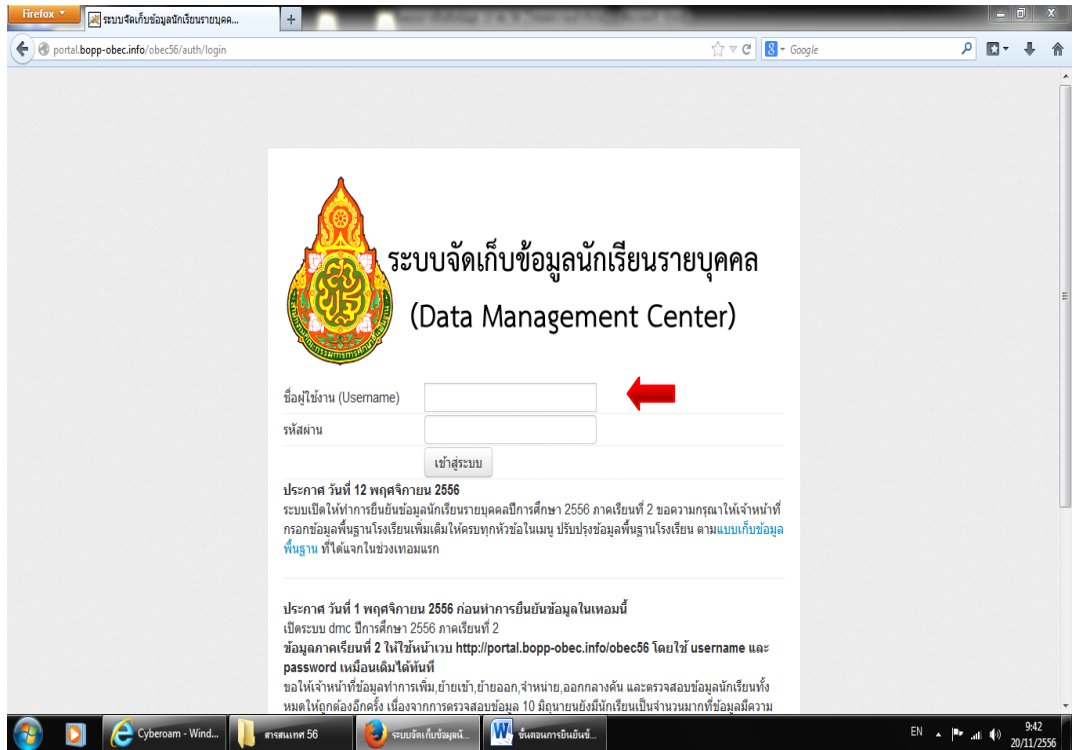

**4. เลอืกเมนูโรงเรียน และเลอืกเมนู"จ านวนนักเรียน แยกชั้น เพศ"** 

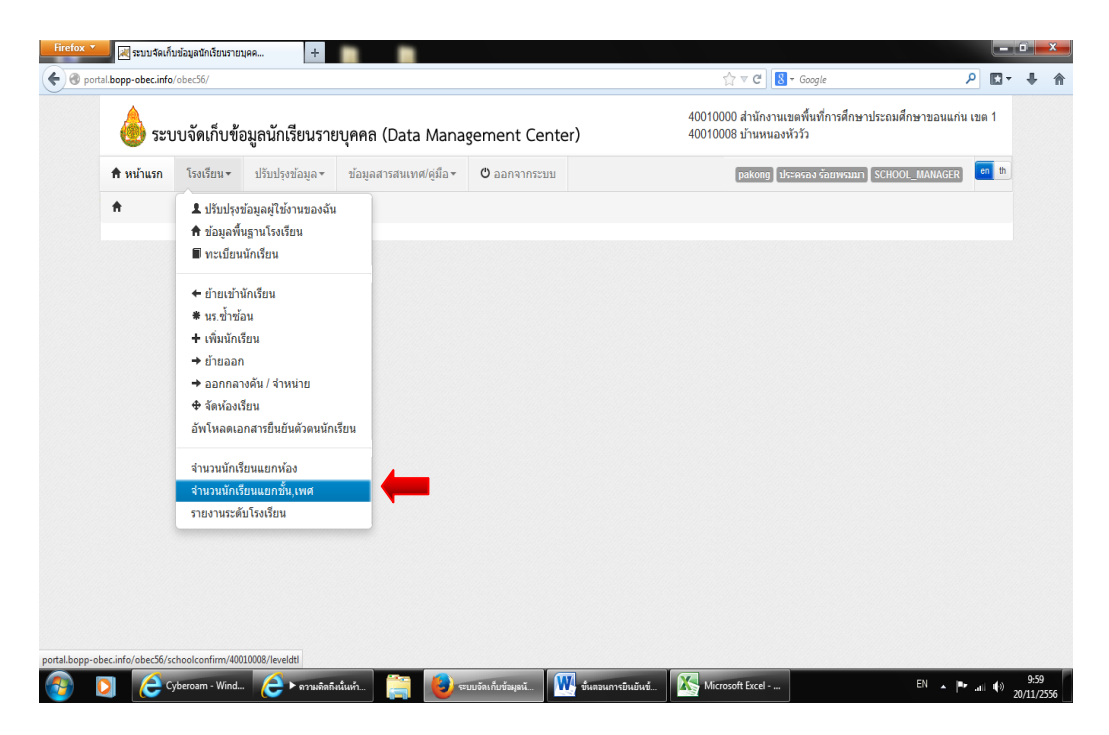

**5. จะเข้าสู่หน้า"จ านวนนักเรียน แยกชั้น เพศ" ให้โรงเรียนตรวจสอบ จ านวนนักเรียนแต่ละชั้นเรียน และ ตรวจสอบว่ามีรายการไหนบ้างที่ปรากฏ "สีแดง" ถ้ามี "สีแดง" ปรากฏให้ท าการแก้ไขก่อน เพราะถ้าไม่แก้ไข**

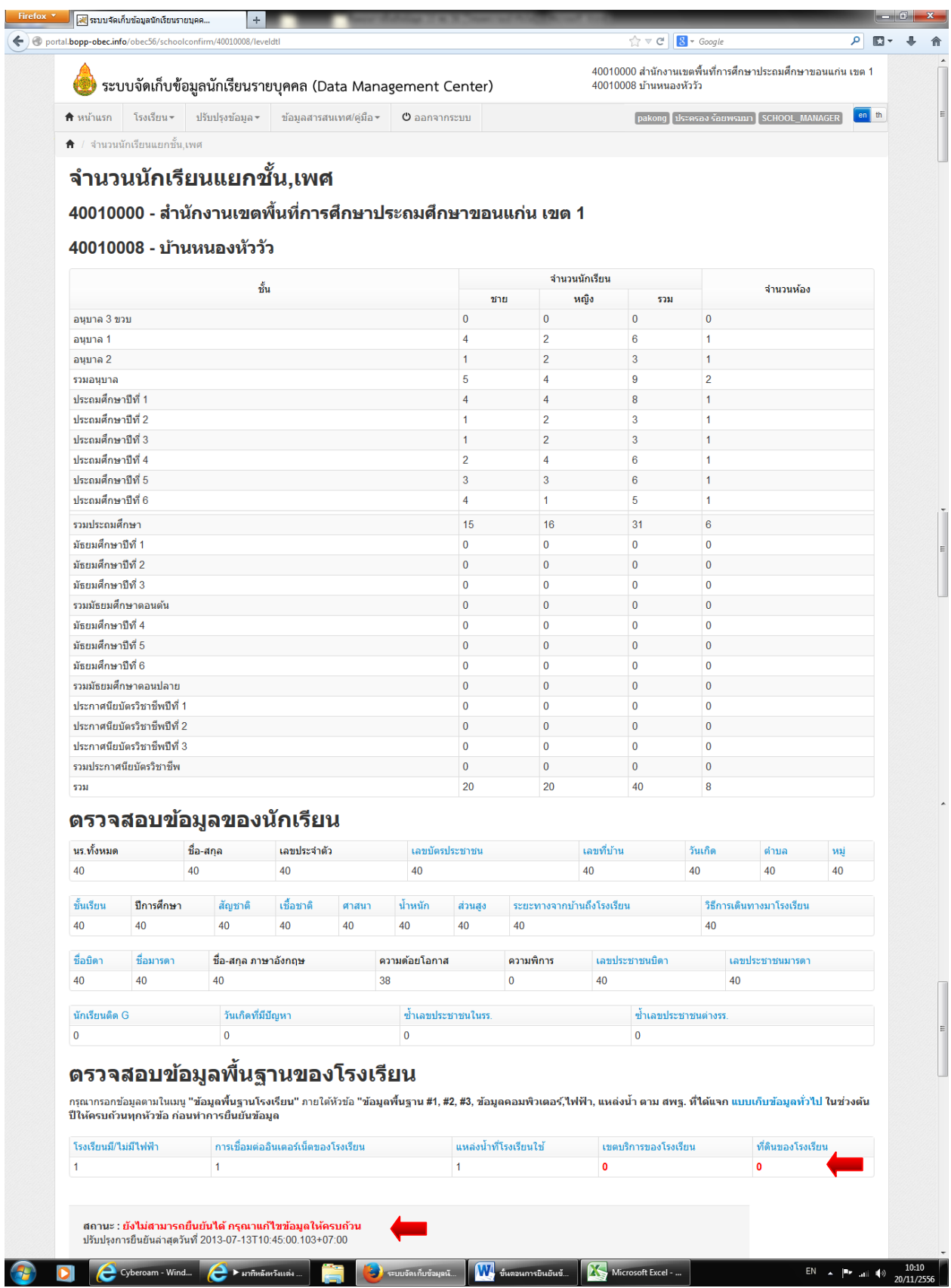

้ปุ่มยืนยันข้อมูลจะไม่ปรากฏ และที่เมนูสถานะจะปรากฏคำว่า "ยังไม่สามารถยืนยันได้ กรุณาแก้ไขข้อมูลให้ครบ" **6. การแก้ไขตัวเลข "สีแดง" โดยการ"คลิก" เข้าไปที่ ตัวเลขที่ปรากฏเป็ นสีแดง และแก้ไขให้ครบถ้วน เมื่อแก้ไขและ** ี **บันทึกเรียบร้อยแล้ว สถานะจะปรากฏคำว่า** "สามารถยืนยันข้อมูลได้ กรุณากดปุ่ม ยืนยันข้อมูล"

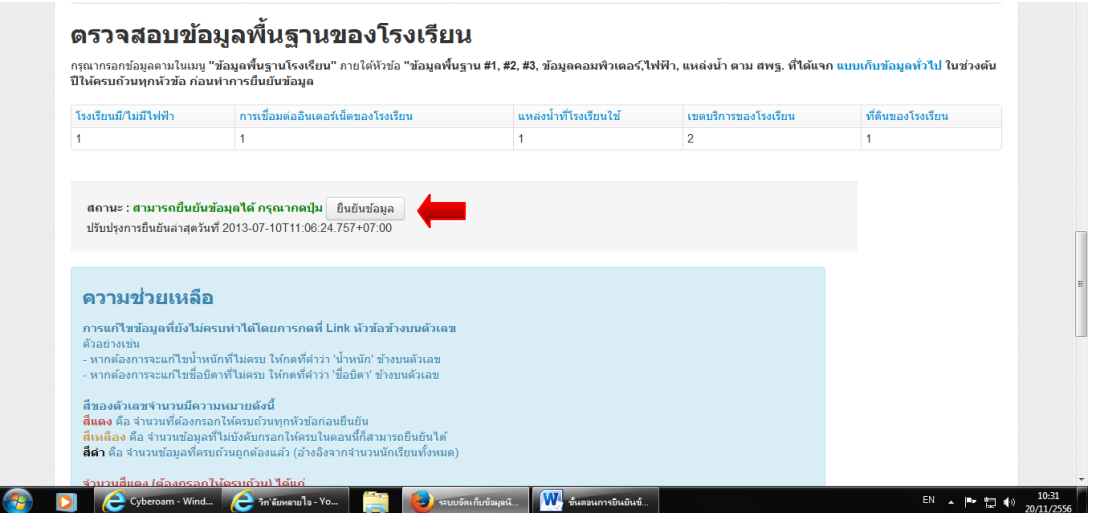

**7. ให้โรงเรียนกดปุ่ม "ยนืยนั ข้อมูล" เมอื่ ทา การยนืยนั ข้อมูลแล้ว ทเี่มนูสถานะจะปรากฎค าว่า " โรงเรียนท าการ**

**ยนืยนั ข้อมูลแล้ว"**

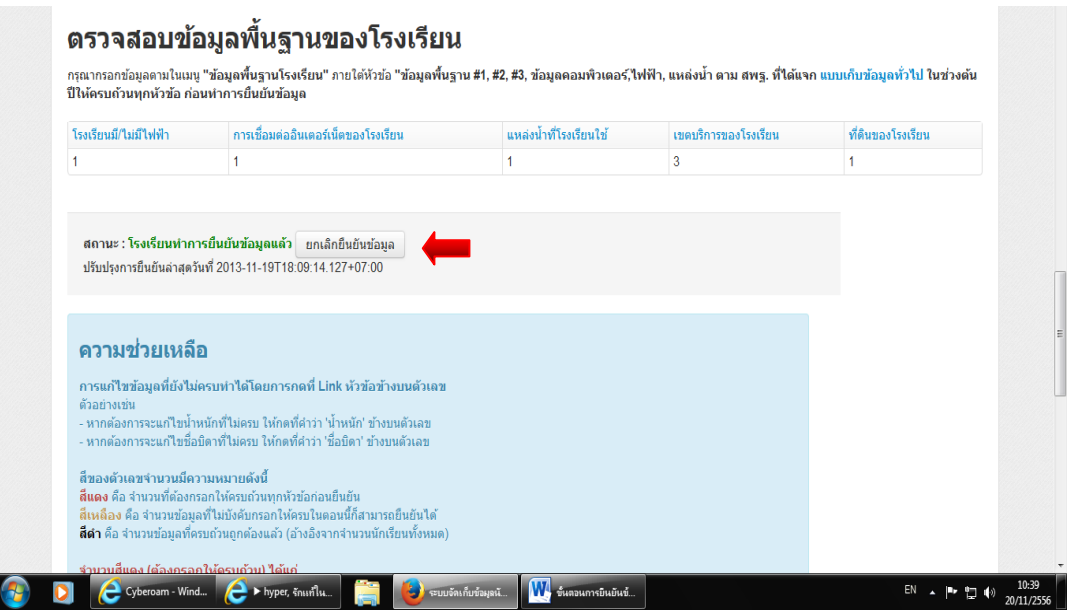

**\*\*มปีัญหาการรายงานข้อมูลให้ประสานเจ้าหน้าทผี่ ู้ปฏิบัตินางจติตา แสนเกษม โทร.081–5496723 \*\* วันที่ 20 พฤศจิกายน 2556**